## **Uploading and submitting completed Service Returns to the Schools Payroll Portal**

### **Purpose**

Use this procedure to upload and submit your completed spreadsheets.

#### **What you need**

- Log in details for the Schools Payroll Portal.
- Completed Schools Absence Return (SAR) and Schools Variation Return (SVR).

#### **Helpful hints**

 This is just an overview of the process. For more detailed instructions and a simulation exercise, please see the eLearning at http://www1.surreycc.gov.uk/lpool/schools\_portal/index.htm

## **Procedure**

**1.** Start at the Schools Payroll Portal page on the Surrey County Council website, this can be located by clicking through the following Links from the SCC homepage: Learning > Teachers and education staff > Schools Portal > Schools Payroll Portal, or using the Search option here:

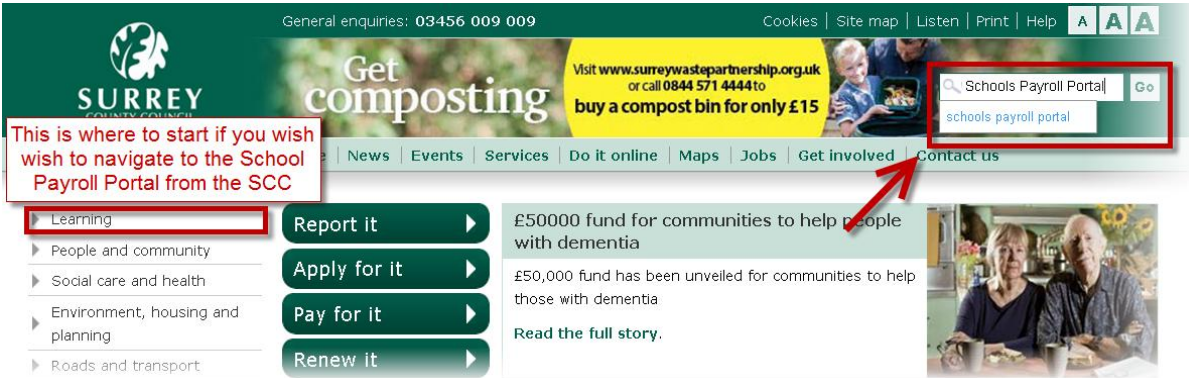

To make it easier to locate in the future we advise Saving this as a favourite.

- **2.** Click on "Login to Schools Payroll Portal".
- **3.** Enter your user name and password when prompted, and click "Login".
- **4.** To submit your completed returns click the "Browse" buttons under each of the "Attach Your Completed Monthly SAR File" heading and navigate to the folder on your local drive when you stored your absence return, and select it.

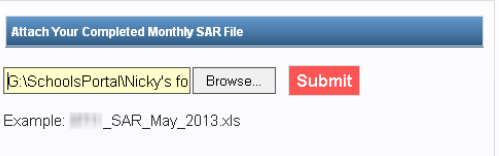

- **5.** Click the "Submit" button once. This will upload any files that have been selected.
- **6.** Repeat for the variations return, under the "Attach Your Completed Monthly SAR File" heading.
- **7.** If your file names match the examples shown under the headings, your file(s) will have been uploaded.

**The "Latest Status" area in the bottom right hand corner will tell you if there have been any problems uploading your file(s), and if the upload was successful, the "History" list will now show the details of your upload.**

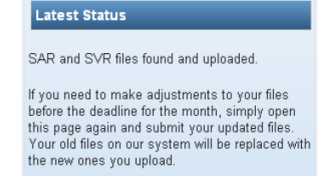

History<br>11/04/2012 15:07:14 Stewart Taylor uploaded SAR<br>11/04/2012 15:07:14 Stewart Taylor uploaded<br>11/04/2012 15:07:14 Stewart Taylor uploaded<br>SVR SVF

**8.** You can now log out of the portal.

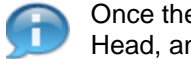

Once the returns have been successfully uploaded both the person submitting the returns, the Head, and other users will receive an automatic email confirmation.

# **Result**

You have uploaded and submitted your completed Service Returns.